## Handleiding harde schijf formatteren voor Mammoet recorder

Wanneer u een harde schijf in uw Mammoet recorder heeft geplaatst, kan het zijn dat de harde schijf nog geformatteerd moet worden. Formatteren houdt in dat de opslag gebruiksklaar gemaakt wordt voor het opnemen van de beelden.

Hieronder vindt u een beknopte stappenplan met afbeeldingen:

1. Log in op uw recorder met uw gegevens. Gebruikersnaam is standaard admin. Heeft u geen wachtwoord toegewezen, dan is dit standaard 12345.

- 2. U komt nu in het live preview venster. Ga in het menu naar Config/configuratie.
- 
- 3. Navigeer naar Record Manage  $\rightarrow$ Storage Device. Vink hier de hard schijf aan die in de lijst verschijnt en druk op Format. De harde schijf wordt nu gebruiksklaar gemaakt.

Let op!: Ziet u geen harde schijf in de lijst? Controleer dan of deze correct is aangesloten. Het kan zijn dat de status op Unmount blijft staan na het formatteren. Herstart dan even de recorder.

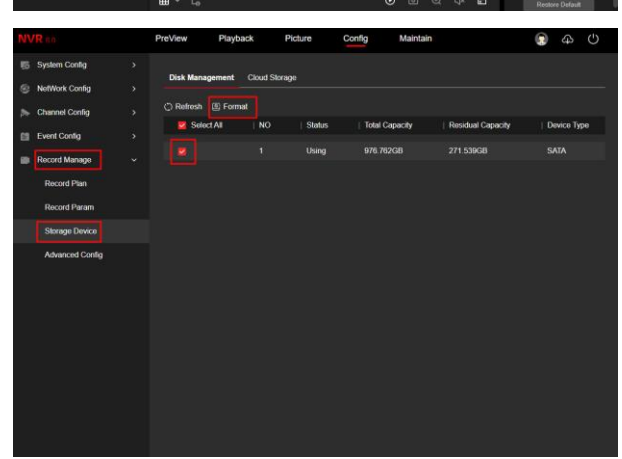

4. Navigeer nu naar Record Manage  $\rightarrow$ Record Plan. U kunt hier het opname schema instellen. Dit staat vaak al ingesteld op continu (24/7) opname.

5. Mocht dit nog niet het geval zijn, druk dan op EDIT. Stel bij period 1 de tijd in (00:00 – 23:59), klik op timing video. Daarna Copy To: Select All.

> Druk daarna op Save, daarna op Apply om de wijzigingen door te voeren.

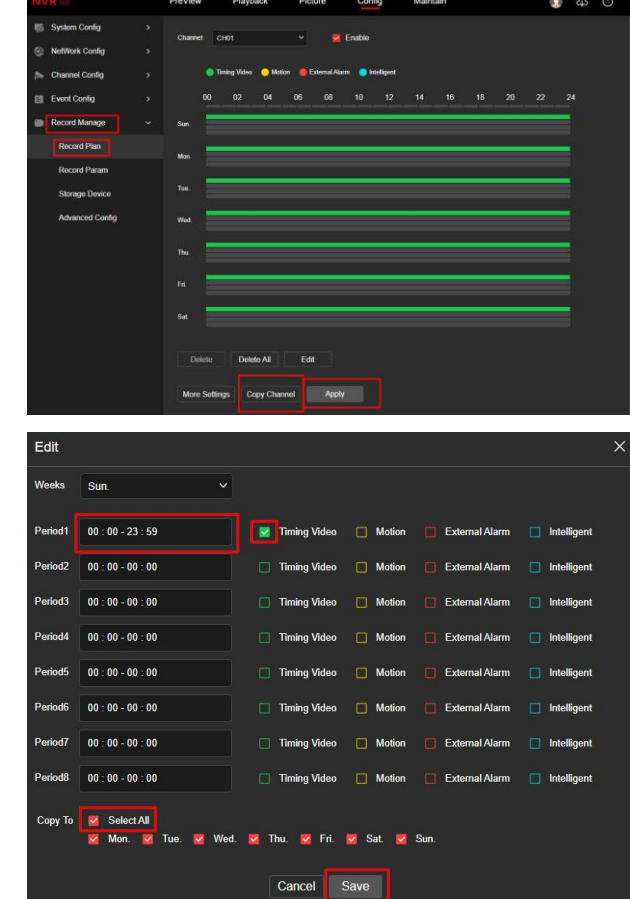